## **Digital Signage for Small Business**

The following "quick-start" tutorial will guide you through the process of creating a new Program (content presentation) from scratch: (you will find the media files used in this tutorial in a .zip file called "QuickStart.zip"

Step 1. Click on the PROGRAMS tab and then select "Blank Program". This will create a new program with no content and a white background.

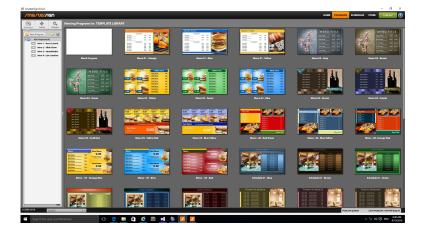

- Step 2.
- Click on the "Media" tab on the upper left hand corner under the SmarterSign logo.
- Click the "IMPORT MEDIA" button and browse for the files that were provided with this QuickStart.
- Select all 4 files and click "Open" to import the files

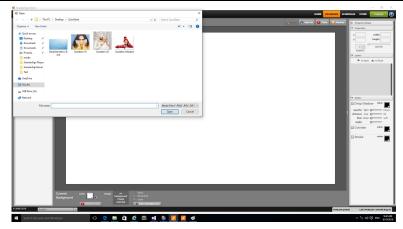

- Step 3.
- Click on the "Select Background" button at the bottom of the screen.
- Click on the "Recently Imported" directory on the left hand side of the window.
- Select the media called "BlueGeometric-Back"
- Click on the "Apply Background" button.
- Close the Background Selector Window.

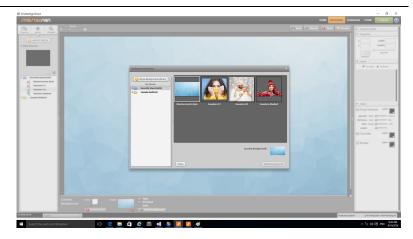

# **Digital Signage for Small Business**

#### Step 4.

- Click on the arrow next to the "Recently Imported" directory.
- Drag the image called "Sweaters Masked" out onto the design screen.
- Place the image at an x position of 0 and a y position of 570. You can do this with the Properties tools on the right hand portion of the screen. Note – Always hit the return key after entering a number to apply the change.

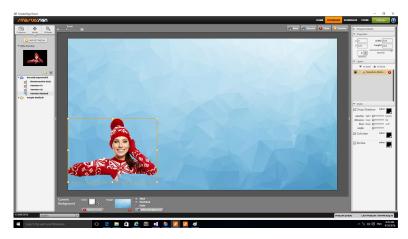

#### Step 5.

- Click on the "Widgets" tab under the SmarterSign logo.
- Drag the shape widget called "Square" out onto the Program.
- Set the x location to 0 and the y location to 965.
- Set the height to 117 and the width to 1920.
- Click off the Stroke option and click on the Colorize option on the right hand side
- Set the color on the Colorize option to #000033
- Move the layer backward by clicking on "to back" in the Layers list.

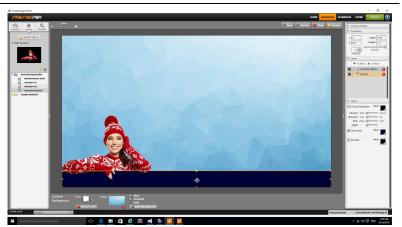

## Step 6.

- Drag-and-drop the widget called "SmartMedia" out onto the Program.
- Set the width and height to 500
- Set the rotation to -9
- Set the x to 1300 and the y to 50
- Click on the Drop Shadow option
- Drag-and-drop another "SmartMedia" widget onto the Program
- Set the width and height to 500
- Set the rotation to 5
- Set the x to 1250 and the y to 450
- Click on the Drop Shadow option

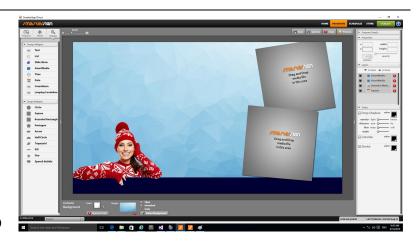

# **Digital Signage for Small Business**

### Step 7. • Click on the Media tab under the SmarterSign logo

- Drag-and-drop the image called "Sweaters-01" onto the top Smart Media. You can move the picture left and right inside SmartMedia to get the right positionion of the image.
- Drag-and-drop the image called "Sweaters-02" onto the bottom Smart Media.

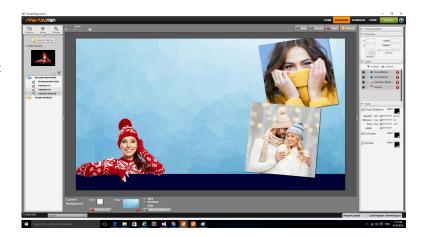

#### Step 8.

- Click on the Widgets tab under the SmarterSign Logo
- Drag-and-drop a Square widget onto the Program
- Set the x to 100 and the y to 0
- Set the width to 1720 and the height to 1080
- Move the Square to the back layer by clicking "to back" in the layers until it is behind all other layers.
- Set the opacity to .20 in the Properties window

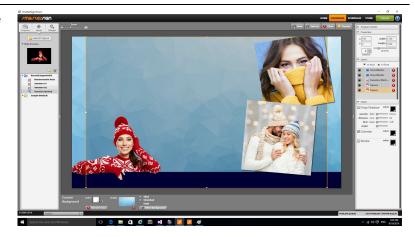

## Step 9.

- Drag-and-drop the Text widget out onto your Program
- Set the x to 180 and the y to 80
- Set the width to 980 and the height to 430
- Enter the text "SWEATER SALE 50% off
  - All Sweaters"
- Change the font to Franklin Gothic Medium using the text tools at the bottom of the screen
- You can adjust the size of the text and line spacing to achieve the look you want for your text
- Click Save and you are done!

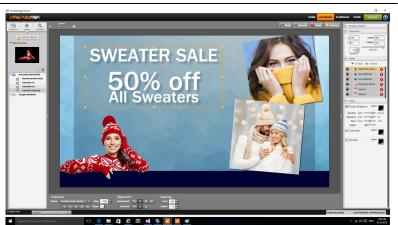

Try using different backgrounds and images to change make this design appropriate for other business types or communication needs.